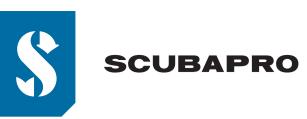

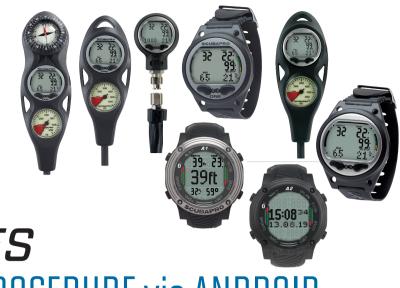

ALADIN SERIES

# FIRMWARE UPDATE PROCEDURE via ANDROID

ALADIN SPORT/ONE/HOSE MATRIX, ALADIN A1 & ALADIN A2

A new firmware is available for your **ALADIN** dive computer.

- (1) Make sure your dive computer has enough battery capacity with at least 5 segments.

  Note: In case your dive computer's battery capacity is lower than 5 segments, have the battery replaced as the software update will not load with insufficient voltage.
- (2) Switch off any battery and screen saving modes on your mobile device, as it may interrupt the Bluetooth communication.
- (3) Activate Bluetooth on the dive computer and on your mobile device.
- (4) Launch LogTRAK on your mobile device.
- (5) Establish connection between your dive computer and mobile device by pressing connect

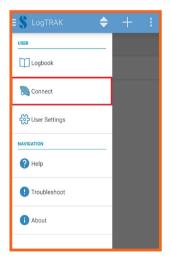

• (6) Once you connect and synchronize your dive computer within LogTRAK, a firmware update notification will appear.

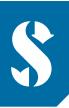

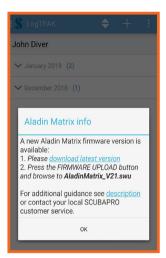

• (7) Click the download link and save the software update (swu) file in your mobile device's Downloads folder.

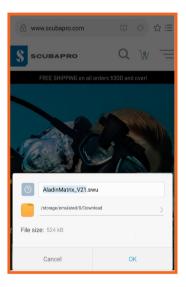

• (8) To start the software update press the FIRMWARE UPLOAD button, navigate to Downloads folder and select the swu file.

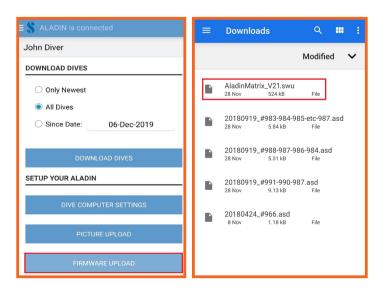

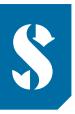

• (9) Once the software file has been selected, the update will start.

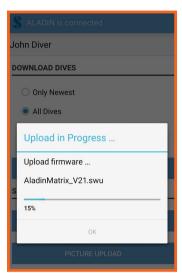

• (10) The status of the software upload is shown on the display with a progress bar.

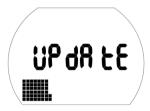

Note: Keep the dive computer near your mobile device while the software update is loading.

After successful software upload your dive computer starts the reprogramming automatically. Once the new software has been programmed, the dive computer will complete a few internal checks and finally perform a reboot.

**ALADIN MATRIX:** A double press-and-hold of the right button exits this screen and enters the "Time and date" display.

A1 and A2: A short press of the SEL/ESC button exits this screen and enters the "Time and date" display.

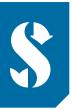

#### **TROUBLESHOOTING:**

After the firmware update you may need to unpair your **ALADIN** dive computer from your mobile device, if Log-TRAK tells you to do so - see the troubleshoot section below for further explanations.

Depending on the age and model of your Android device, it might take a couple of retries until 100% upload progress is reached. Follow the instructions on the device's screen:

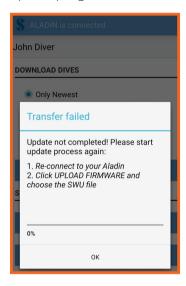

- Press OK
- Re-connect to your **ALADIN** dive computer by pressing CONNECT NOW
- Tap FIRMWARE UPLOAD and choose the swu file step 8 from above

If your dive computer does not re-connect, exit the BLUETOOTH menu and re-enter.

#### **BLUETOOTH CONNECTION PROBLEM AFTER FIRMWARE UPDATE:**

Some mobile devices do not update to the new communication parameter after the firmware update is finished.

• (1) Connection to **ALADIN** dive computer fails due to invalid pairing

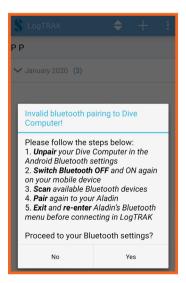

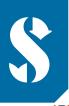

• (2) Unpair your **ALADIN** dive computer in your Android's Bluetooth settings by pressing "Unpair"

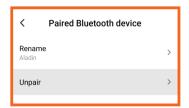

- (3) Switch Bluetooth OFF and ON again on your mobile device
- (4) Scan for available devices
- (5) Start the pairing sequence by selecting "Aladin"

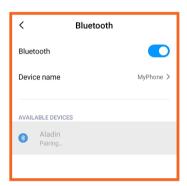

• (6) Enter the 6-digit pin code

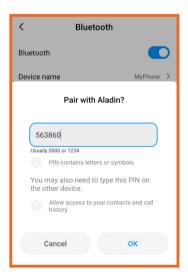

- (7) Exit the Bluetooth menu on your **ALADIN** dive computer and re-activate Bluetooth Ready mode
- (8) Launch LogTRAK and connect to your **ALADIN** dive computer again